## **CTI Janus Workbench Digital License Installation**

Follow the steps below to activate the CTI Janus Workbench Digital License:

- 1. Install Janus Workbench v1.78 or higher.
- 2. Start Janus Workbench and close any CTI dialogs that are displayed. Janus Workbench should open in DEMO mode.
- 3. Click on the Help Menu Item and select the **ABOUT** option to open the *About* dialog box shown below.

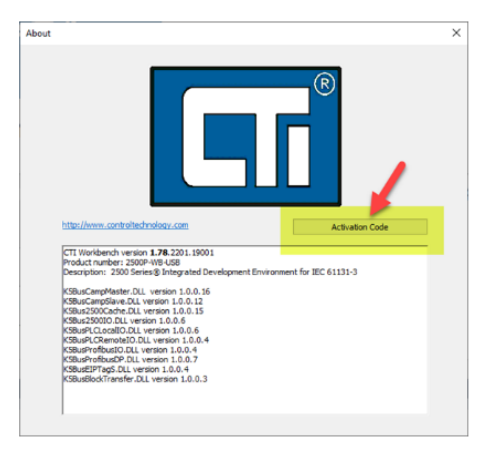

4. Click on the **ACTIVATION CODE** button to open the *Activation Code* dialog box shown below.

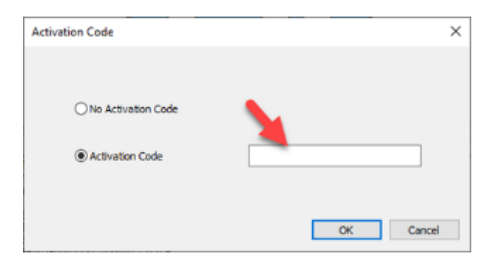

5. Select the **ACTIVATION CODE** radio button and enter your activation code. Then click on the **OK** button, which will open the *Confirmation* dialog box shown below.

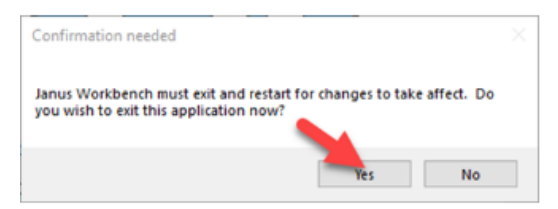

- 6. Click on the **YES** button to confirm changes. Janus Workbench will close at this point.
- 7. Start the Janus Work Workbench application and verify that it doesn't start in DEMO mode.